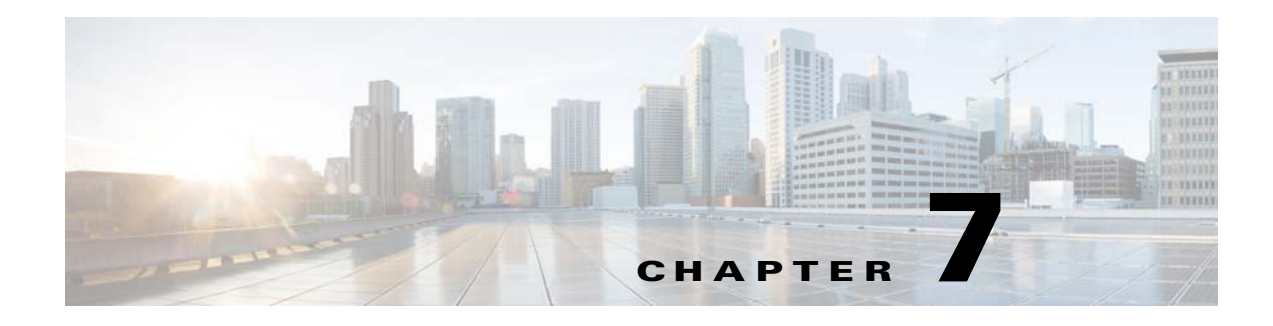

# **Viewing Dashboards**

*Dashboards* display at-a-glance views of the most important data in your network. Dashboards contain *dashlets* that consist of visual displays such as tables and charts.

**Note** Adobe Flash Player must be installed before you can view the dashlets on a Cisco Prime Infrastructure dashboard.

Dashboards provide status and alerts, monitoring, and reporting information. A quick scan of a dashboard should let you know if anything needs attention. Use the filters at the top of the dashboards to specify the information that is displayed.

Dashboards contain dashlets that consist of visual displays such as tables and charts. You can drag and drop dashlets to any location in the dashboards. Hover your mouse cursor over any dashlet, and the following icons appear in the top-right corner of the dashboard.

*Figure 7-1 Dashlet Icons*

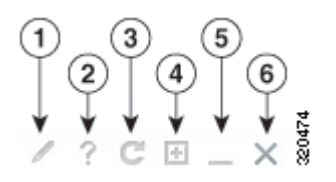

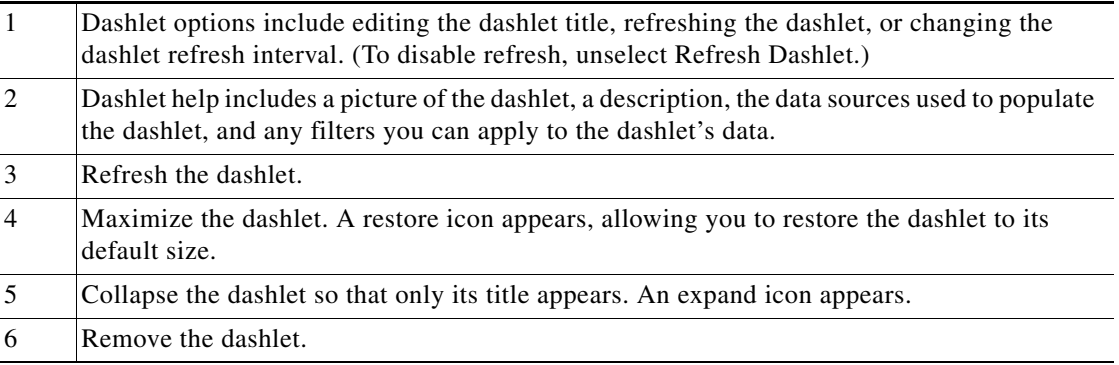

Dashlet badges indicate which filters were applied when generating the contents of each dashlet.

#### *Figure 7-2 Dashlet Badges*

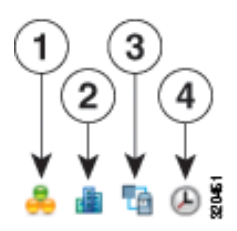

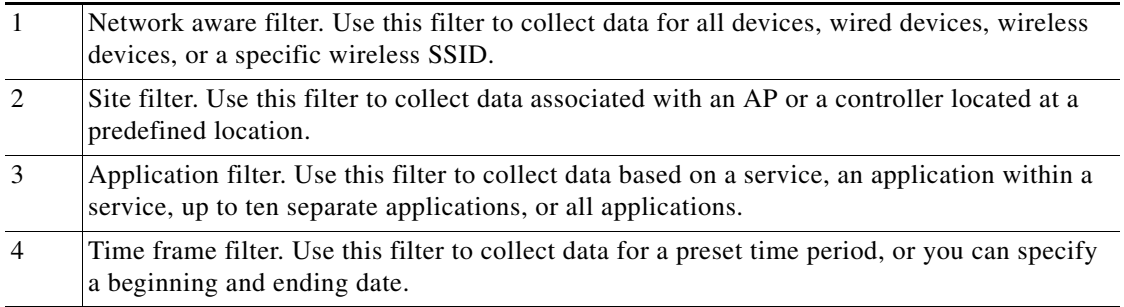

You can customize the predefined set of dashlets depending on your network management needs. You can organize the information in user-defined dashboards. The default view comes with default dashboards and pre-selected dashlets for each.

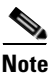

- **Note •** The label "*Edited*" next to the dashlet heading indicates that the dashlet has been customized. If you reset to the default settings, the Edited label is cleared.
	- **•** When an upgrade occurs, the arrangement of dashlets in a previous version is maintained. Because of this, dashlets or features added in a new release are not displayed. Click the **Manage Dashboards** link to discover new dashlets.
	- The horizontal and vertical scrollbars are visible if you zoom the dashlets. Reset the zoom level back to zero, or no zoom for viewing the dashlets without the scrollbars.

## **Adding Dashboards**

To add a create a custom dashboard:

<span id="page-2-0"></span>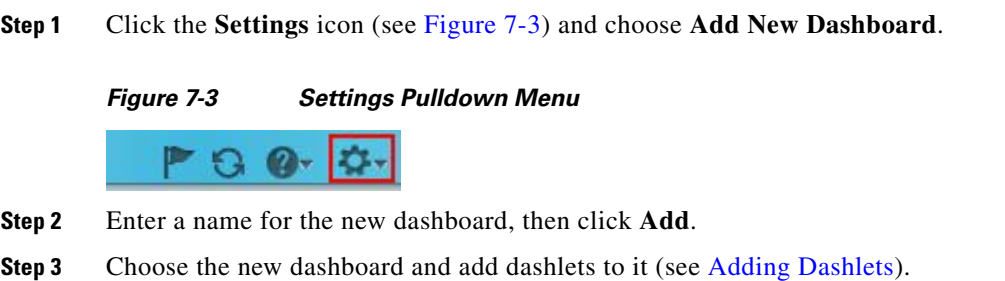

## **Configuring Dashboards**

After an upgrade, the arrangement of dashlets in the previous version is maintained. Therefore, dashlets or features added in a new release are not displayed. To display new dashlets, click the **Settings** icon (shown in [Figure 7-3\)](#page-2-0) and choose **Manage Dashboards**.

To restore a dashboard to the default settings:

- **Step 1** Click the **Settings** icon (shown in [Figure 7-3\)](#page-2-0) and choose **Manage Dashboards**.
- **Step 2** Choose a dashboard from the list, and click **Reset**.

## <span id="page-2-1"></span>**Adding Dashlets**

A subset of the available dashlets is automatically displayed in the dashboards. To add a dashlet that is not automatically displayed to a dashboard:

- **Step 1** Choose **Dashboards**, then select the dashboard to which you want to add the dashlet.
- **Step 2** Click the **Settings** icon (see [Figure 7-3](#page-2-0)), then choose **Add Dashlets**.
- **Step 3** Find the dashboard heading in the drop-down list; you can add any of the dashlets under that heading to that dashboard.

Г

[Table 7-1](#page-3-0) lists the default dashlet options that you can add in your Prime Infrastructure home page.

<span id="page-3-0"></span>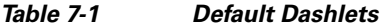

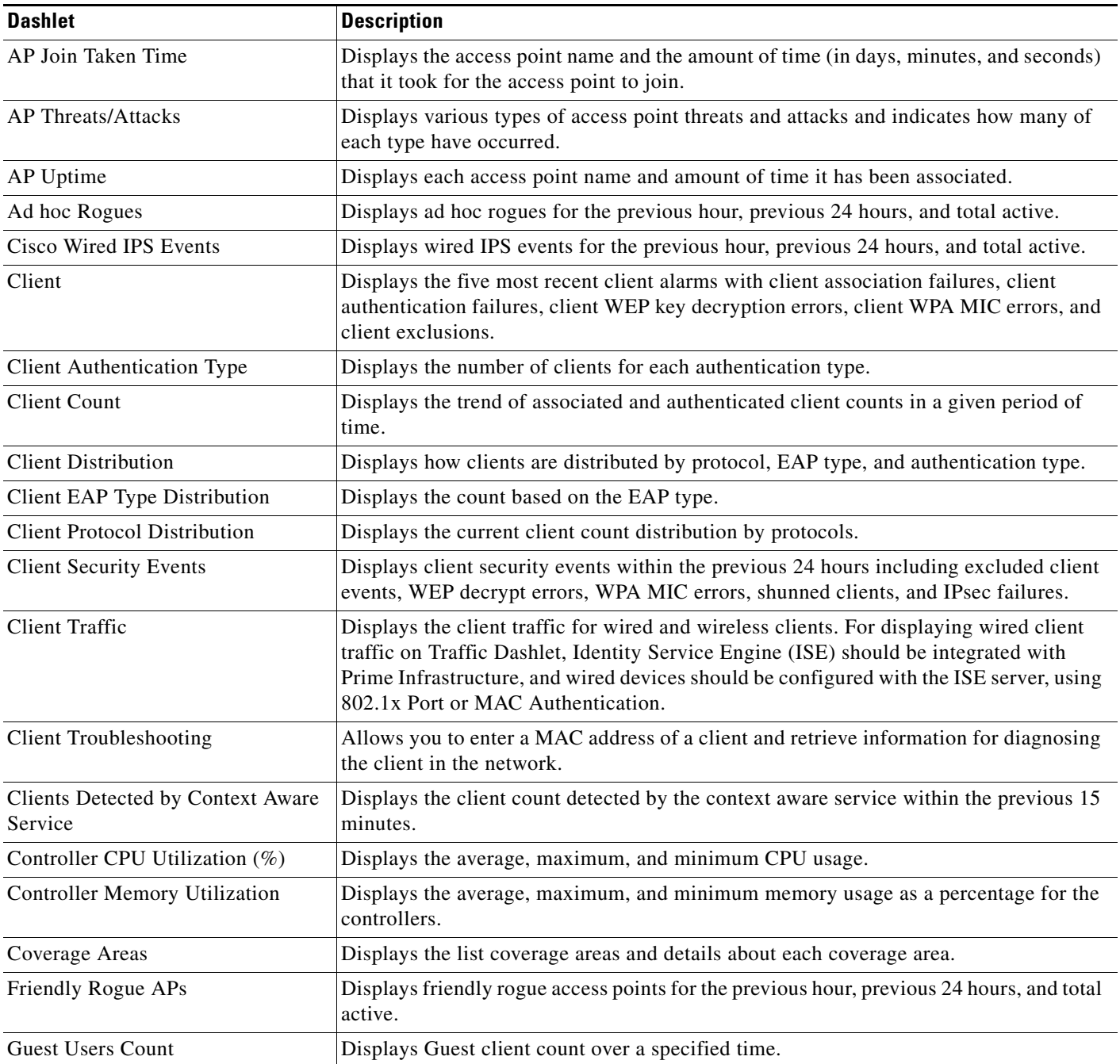

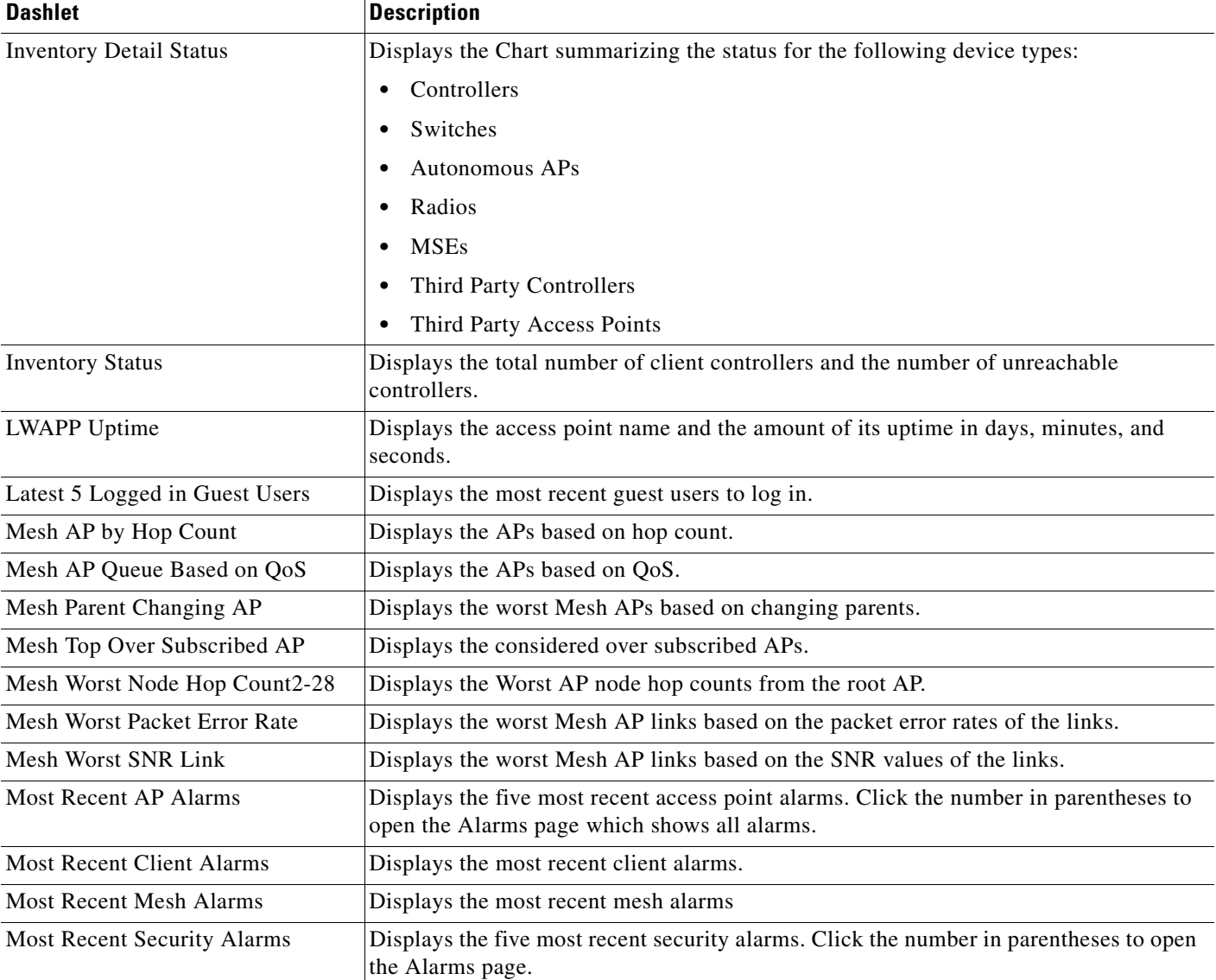

#### *Table 7-1 Default Dashlets (continued)*

 $\blacksquare$ 

H

#### *Table 7-1 Default Dashlets (continued)*

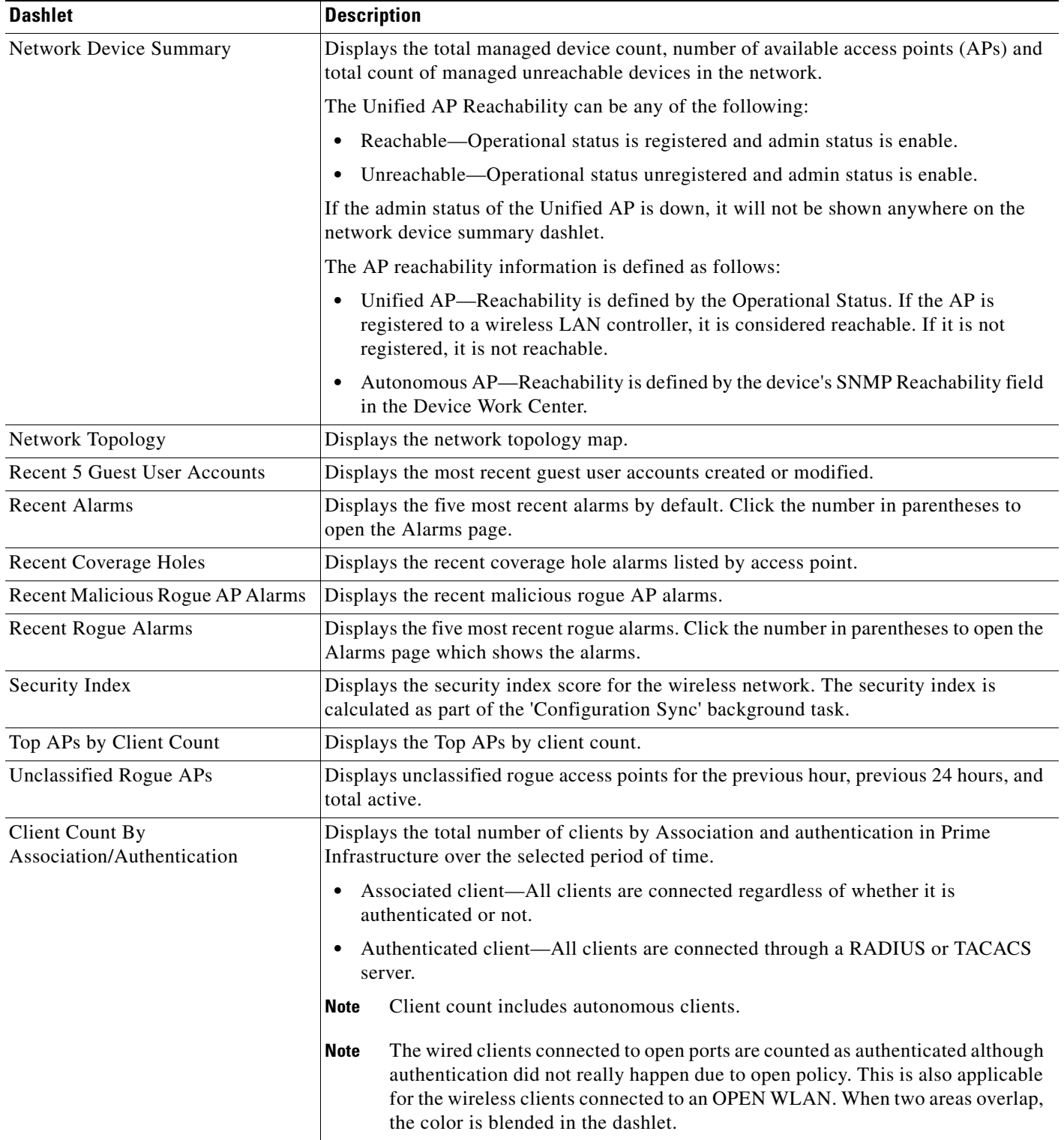

### **Overriding a Dashlet Filter**

You can change the filter settings for just one dashlet. For example, to change the time frame during which data is collected for a single dashlet from the default to 24 hours:

**Step 1** Navigate to that dashlet and click **Dashlet Options**.

**Step 2** Select the **Override Dashlet Time Filter** check box, choose **Past 24 Hours** from the **Time Frame** drop-down list, then click **Save And Close**.

The dashlet displays the last 24 hours of data. The label "Edited" next to the Time Frame dashlet badge with a red diagonal line over the badge indicates that the filter has been customized.

### **Creating Generic Dashlets**

You can add a generic dashlet anywhere; it displays the values for all polled devices.

#### **Before You Begin**

You must create at least one custom monitoring policy (for example, see Creating New Monitoring Policies).

To create a generic dashlet:

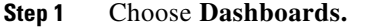

**Step 2** Click the **Settings** icon (see [Figure 7-3](#page-2-0)), then choose **Add Dashlets**.

**Step 3** Find the Generic Dashlet and click **Add**. The Generic Dashlet appears on the dashboard.

- **Step 4** To edit the dashlet, hover your cursor over the Generic Dashlet and click **Dashlet Options**.
- **Step 5** Rename the dashlet.
- **Step 6** From the Template Name drop-down list, choose the custom template that you created, then click **Save**.

Г

H

П